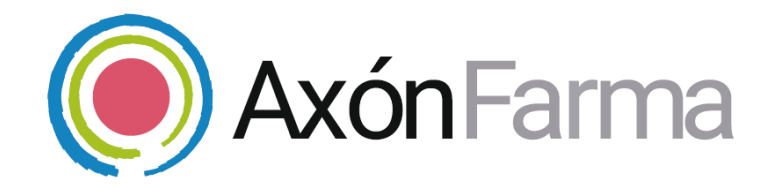

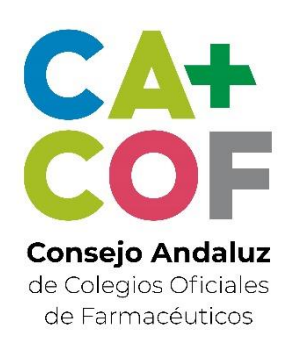

# **ALTA Y GESTIÓN DE CIUDADANOS**

### **GUÍA RÁPIDA DE USUARIO**

Para farmacéuticos

#### **Aviso de confidencialidad**

La información comprendida en esta presentación es confidencial y pertenece a **DRIMAY CONSULTORES S.L**. Cualquier forma de divulgación, reproducción, copia o distribución total o parcial de la misma queda prohibida, no pudiendo ser utilizado su contenido para otros fines sin la autorización de **DRIMAY CONSULTORES S.L.**

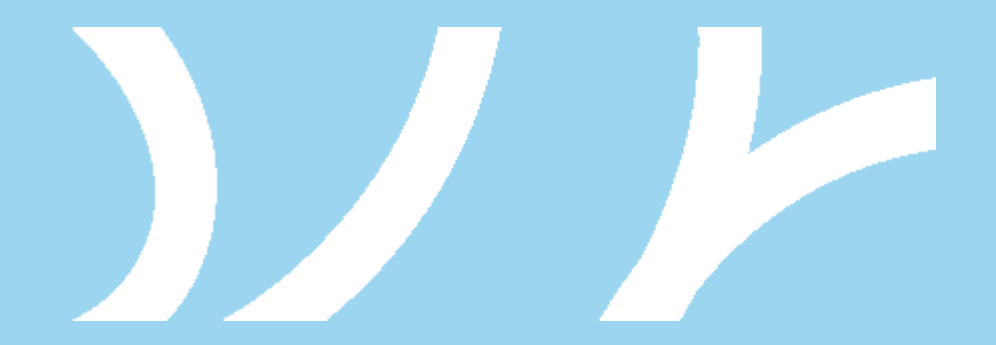

### **UNA VISTA RÁPIDA AL SISTEMA**

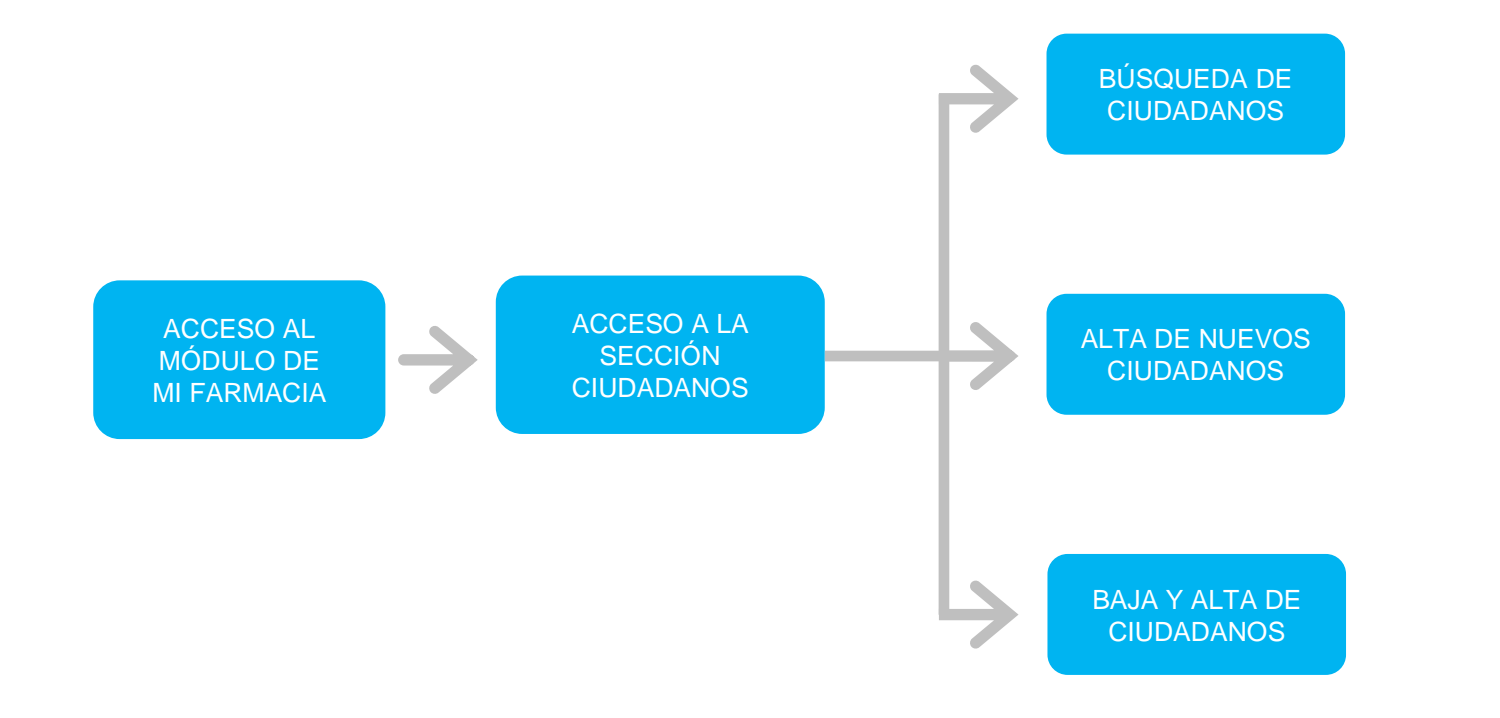

## **CÓMO REALIZAR EL ALTA DE UN NUEVO CIUDADANO**

Se accede a la sección *Ciudadanos* del menú principal.

**1**

**2**

. . . . . . . . . . . . .

Se **busca al ciudadano** (preferiblemente por identificador, DNIe o tarjeta sanitaria). Si no lo encuentra se clica en *Ampliar búsqueda* **para buscar al resto de**  ciudadanos dados de alta en el sistema.

**3** Si no lo encuentra se da de alta clicando en el  $\text{botón}$  Dar de Alta  $o$  en  $+$ 

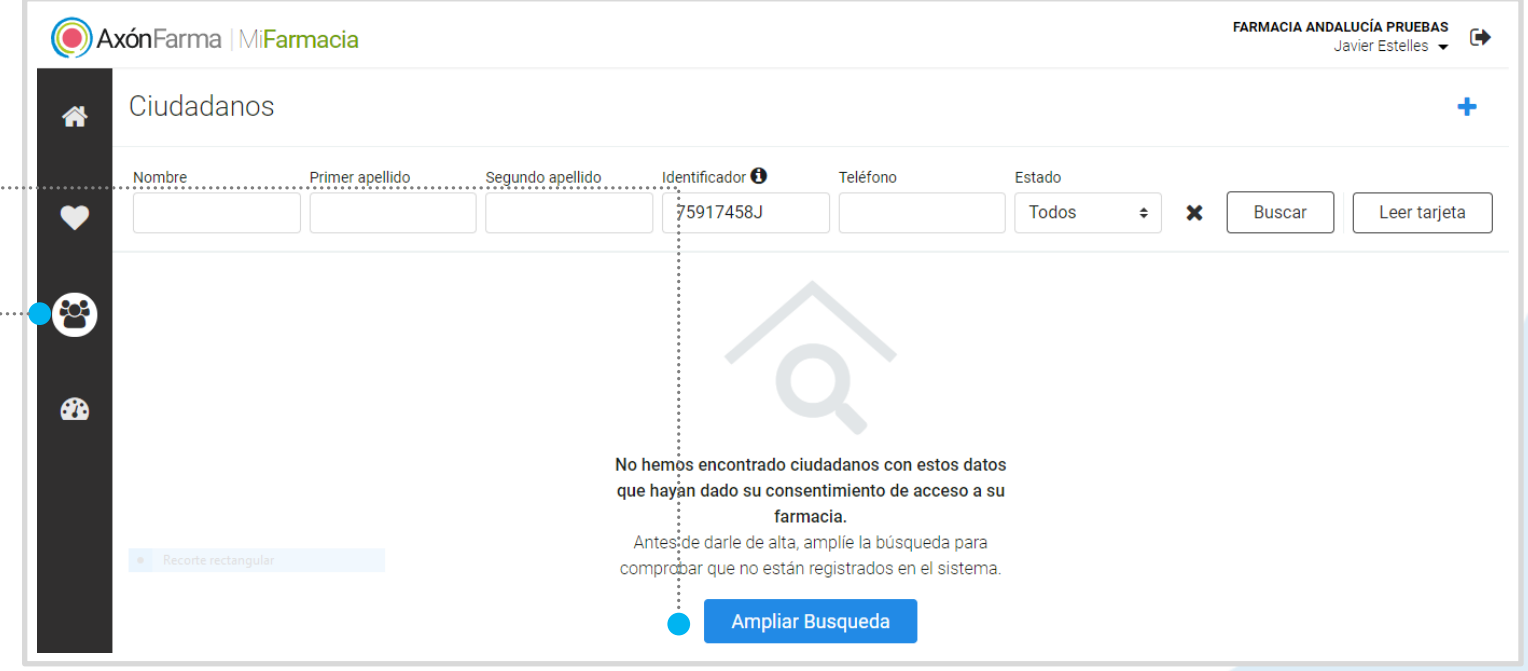

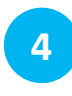

#### Se rellenan, como mínimo, los **4 5 datos obligatorios**.

Una vez estén los datos necesarios **completados y verificados**, se habilitará el botón *Dar de alta.*

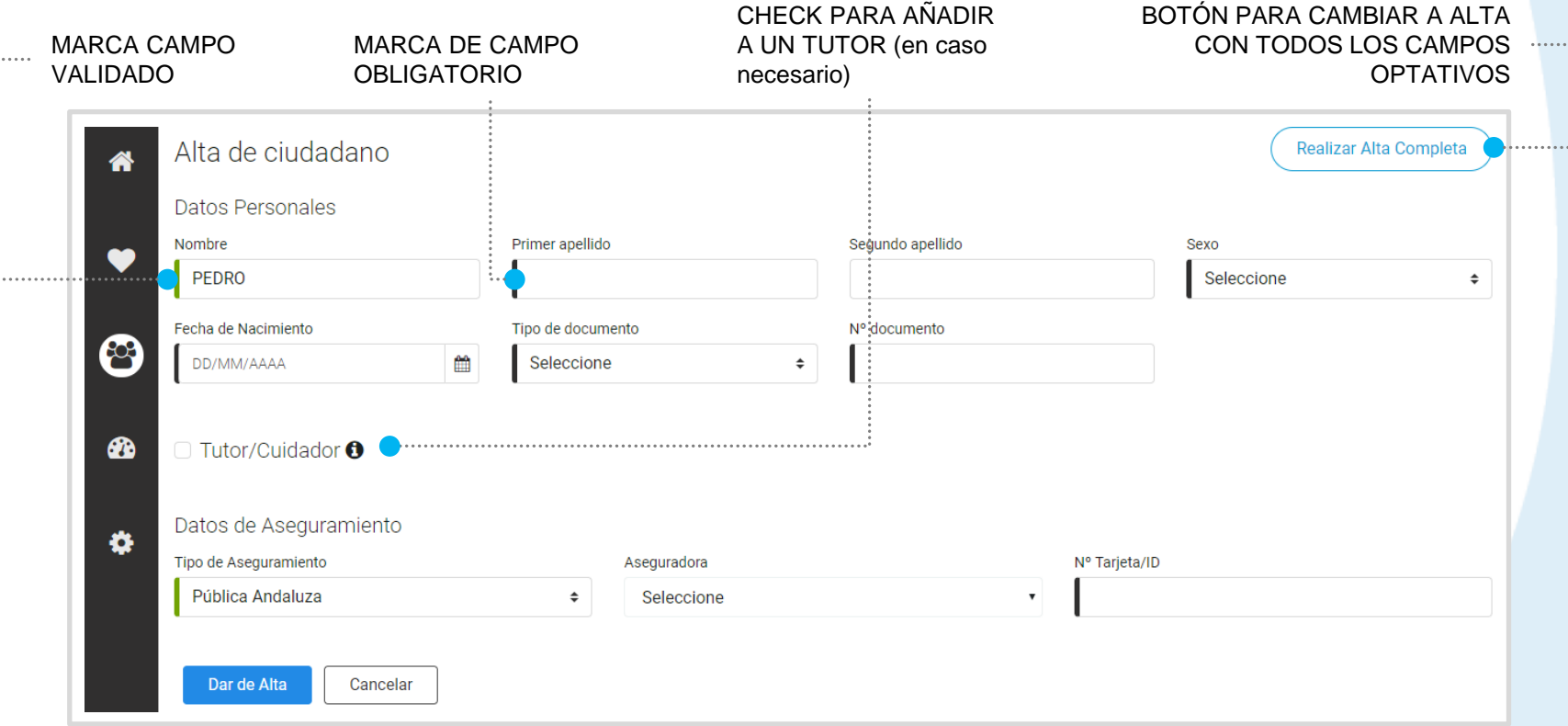

Al seleccionar la opción de *Realizar Alta Completa*, se mostrarán todos los campos obligatorios y optativos del formulario de alta. En este caso se incluyen campos para el registro de Datos de contacto, Centro de salud / Clínica AP y Médico de referencia.

### **CÓMO REGISTRAR A UN TUTOR/CUIDADOR**

En la pantalla de dar de alta al ciudadano se marca el check de *Tutor/Cuidador*. Para establecer un tutor/cuidador **primero debe buscársele en el sistema**. Para ello se busca por su documento identificativo y, en el caso de que esté dado de alta, se muestran sus datos identificativos y se solicita indicar el tipo de relación con el ciudadano.

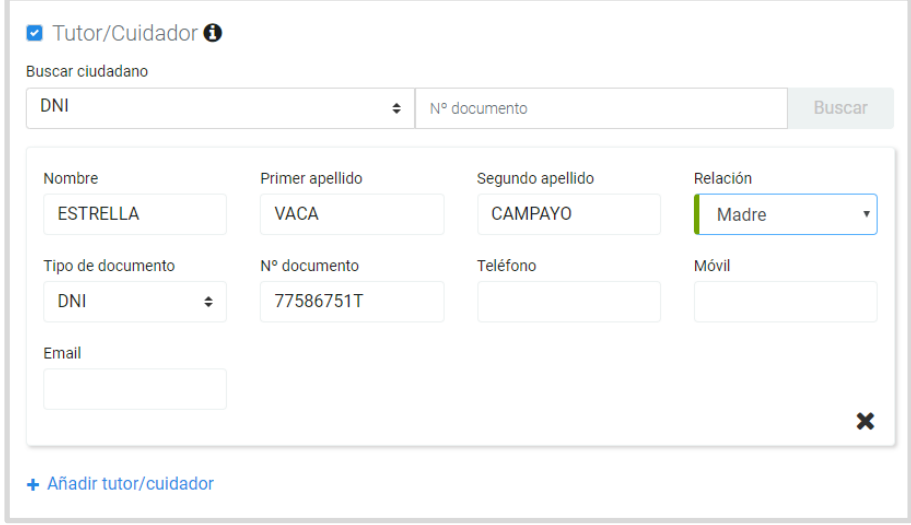

Si el tutor/cuidador no está dado de alta en el sistema, se clica en *Añadir tutor/cuidador* y se indican los datos identificativos y su relación con el ciudadano.

Así, la persona quedará registrada como tutora/cuidadora para facilitar su posible alta en el sistema, pero no será un ciudadano registrado en AXÓNFARMA.

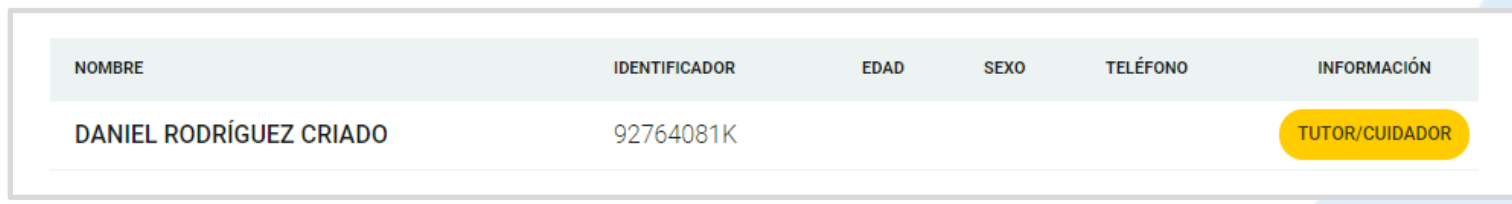

# **¡IMPORTANTE!**

Al registrar a un tutor/cuidador, en el proceso de alta a un ciudadano, NO se está dando de alta al tutor/cuidador como ciudadano.

Para darlo de alta, en la búsqueda de ciudadanos (al buscar por DNI del tutor) aparece como resultado el ciudadano tutorizado, y, si se clica en *Ampliar búsqueda,*  aparecerá el tutor debidamente etiquetado como *Tutor/Cuidador*. Clicando sobre él, se procede a darlo de alta como ciudadano en AXÓNFARMA.

Es posible asignar más de un tutor/cuidador a un ciudadano.

Una vez se clica en *Dar de alta* al completar los datos para registrar al ciudadano, veremos la siguiente ventana para elegir el modo en el que se le informará del consentimiento de registro de sus datos*:*

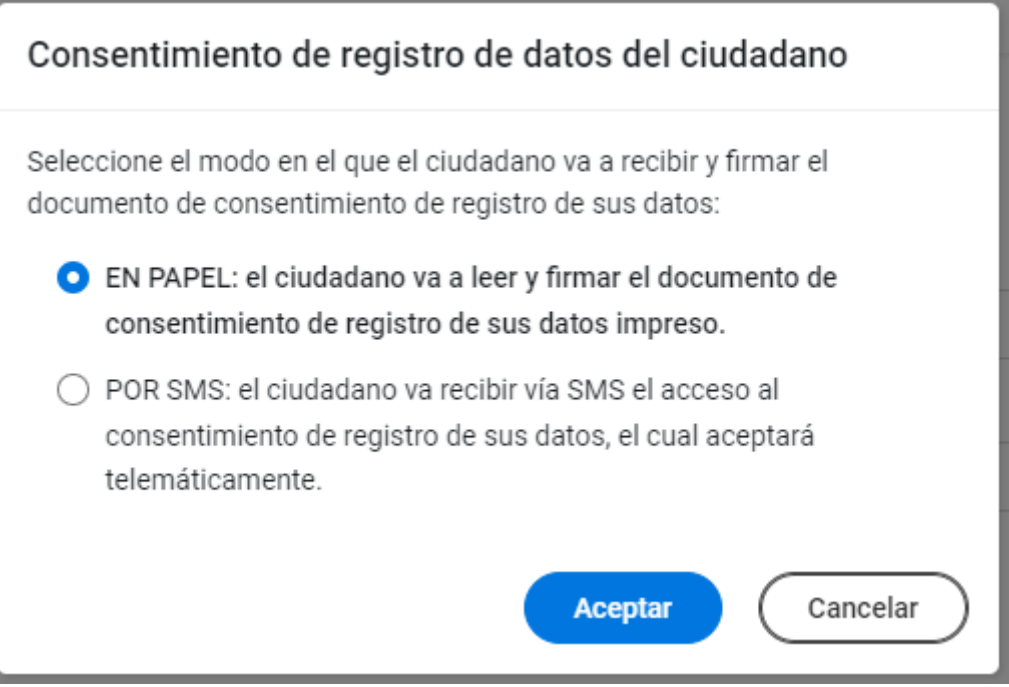

Se podrá escoger entonces entre entregarlo en papel o enviarlo por SMS.

En el primer caso se generará el PDF *y se podrá imprimir y firmar o firmar digitalmente. Una vez firmado, se puede adjuntar dicho documento al paciente, lo cual explicamos más adelante.*

En el caso de seleccionar *Por SMS*, aparecerá un campo en la propia ventana para indicar el teléfono al que debe enviarse, tal como se observa en la captura*:*

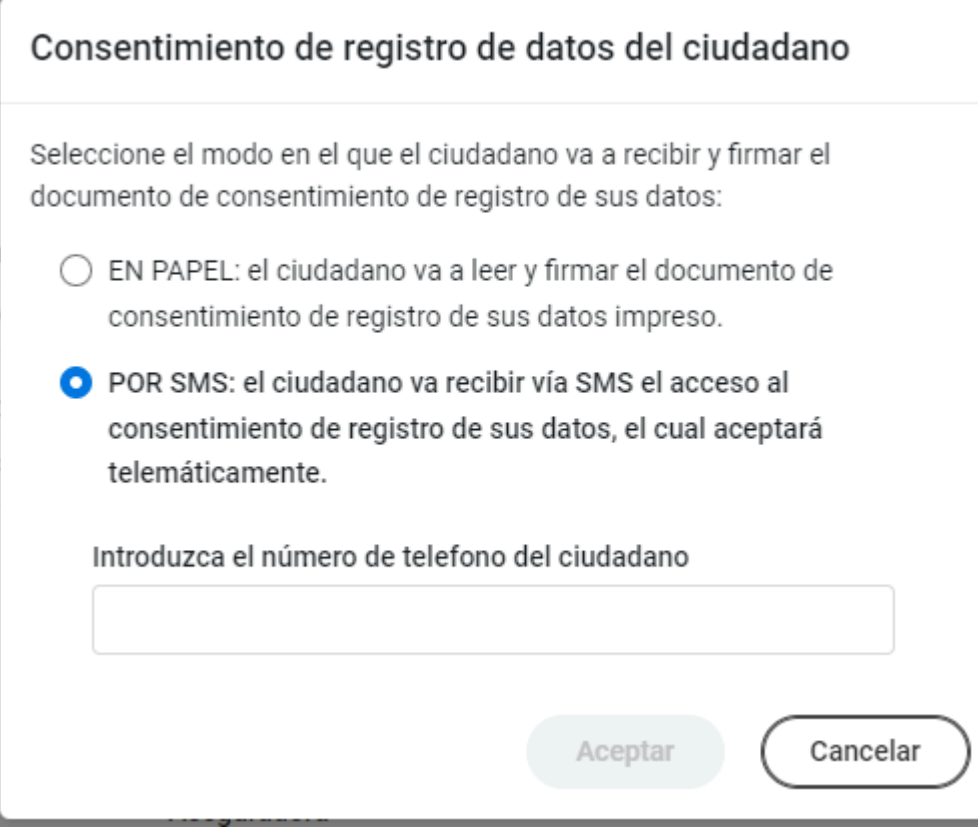

Si el teléfono del ciudadano ya fue introducido anteriormente, veremos el campo relleno con dicho número. En caso contrario, el farmacéutico deberá introducirlo manualmente. Al clicar *Aceptar*, será guardado en los datos del ciudadano. El botón *Aceptar* se habilitará solo cuando haya un teléfono escrito.

Una vez pulsado el botón *Aceptar*, el ciudadano recibirá un SMS con un enlace, el cual deberá abrir y seguir las instrucciones que aparecen en pantalla:

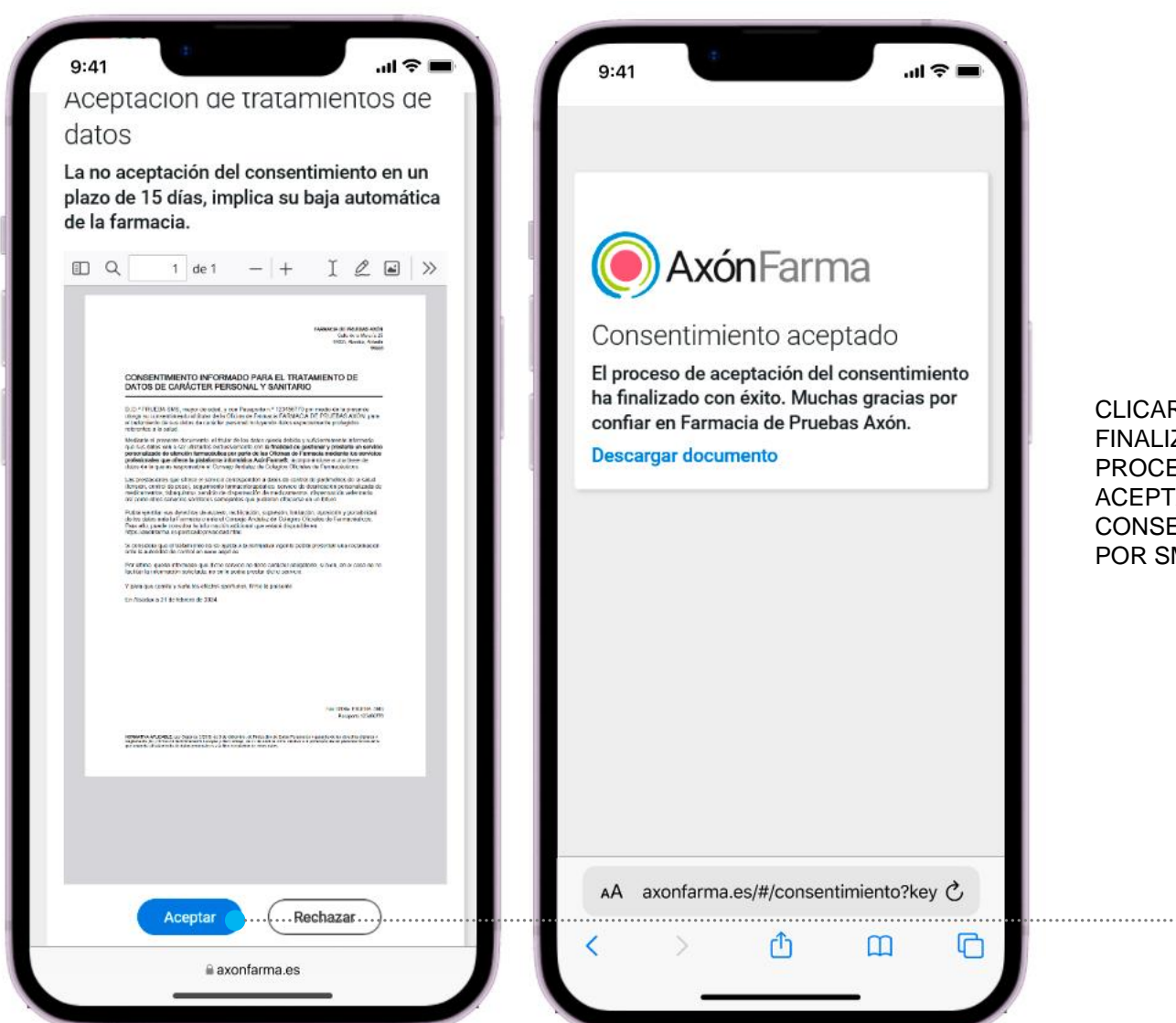

CLICAR PARA FINALIZAR EL PROCESO DE ACEPTACIÓN DEL CONSENTIMIENTO POR SMS

Ya sea aceptando el consentimiento por cualquiera de los dos métodos comentados, si volvemos a consultar los datos del ciudadano, veremos que aparece el siguiente apartado en la parte superior derecha:

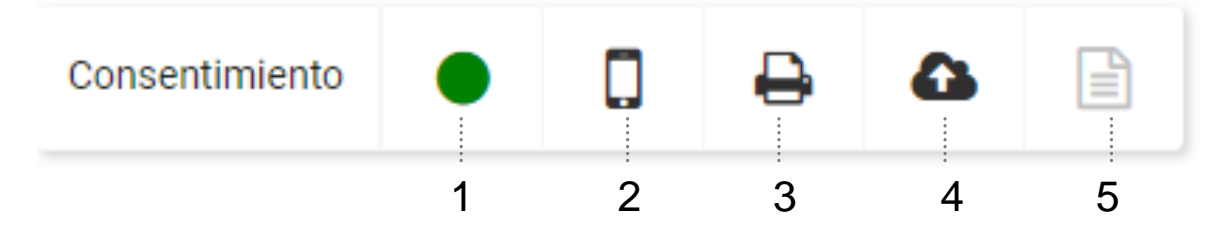

- 1. El círculo se mostrará de color verde cuando el consentimiento está aceptado. Será de color ámbar si todavía está pendiente de aceptar.
- 2. Haciendo clic en el icono del móvil, se podrá enviar por SMS el consentimiento para aceptarlo, aunque ya se hubiera enviado anteriormente. Hay que tener en cuenta que al volver a enviar el SMS, el color del punto vuelve a ser ámbar hasta que se acepte, ya que el consentimiento vigente en ese momento es el último enviado, y está sin aceptar.
- 3. Clicando en el icono de impresora, se generará de nuevo el PDF para poderse imprimir y firmar. Aceptar la impresión implica aceptar el consentimiento si aun estuviera pendiente de confirmar. (\* leer con más detalle en la siguiente página)
- 4. Mediante esta opción aparecerá una ventana emergente para seleccionar un archivo que sea el correspondiente consentimiento ya firmado. De esta forma, se subirá el documento quedando vinculado al paciente.
- 5. En caso de que haya un documento subido mediante la opción anterior, este icono aparecerá habilitado y con un número, indicador de cuantos documentos hay subidos y se podrá hacer clic para ver el detalle.

Tal como se comentaba en el punto 3 de la página anterior, al hacer clic en el icono de la impresora, supone generar el PDF del consentimiento para poderse imprimir, para lo cual, aparece un mensaje emergente advirtiendo lo siguiente:

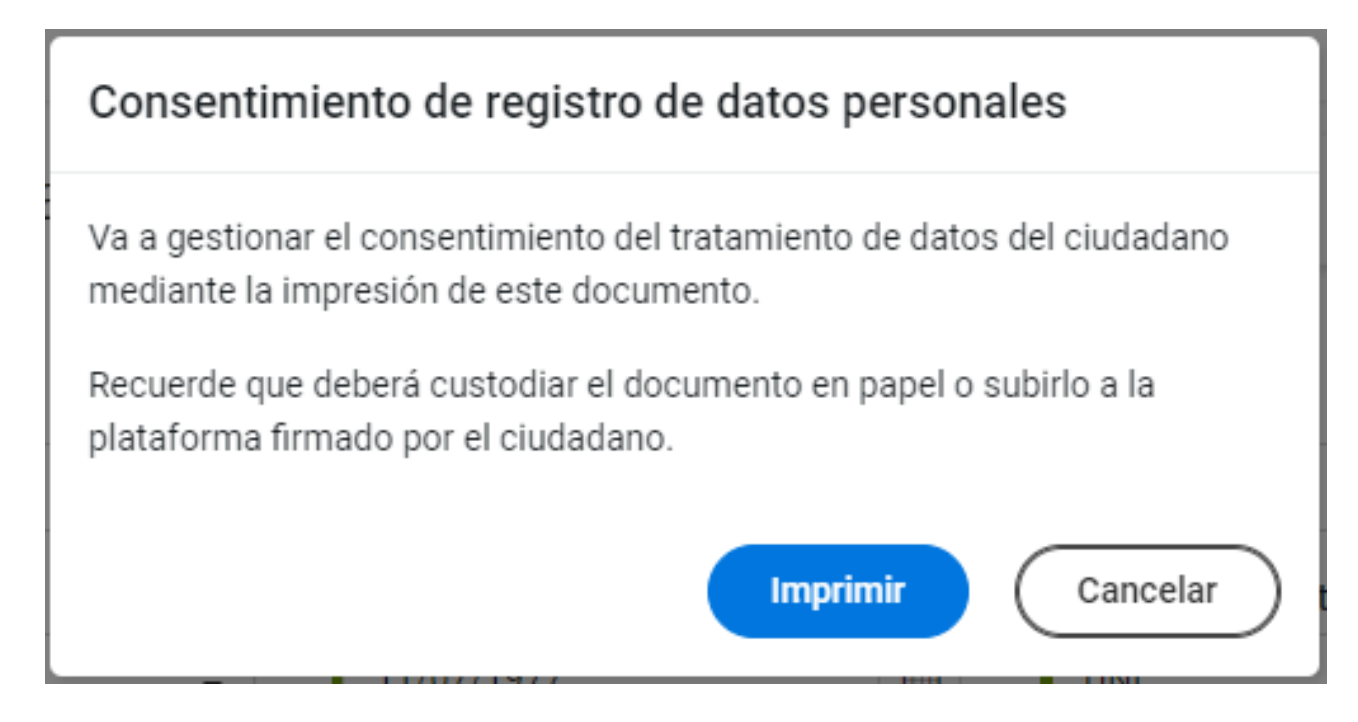

En definitiva, al hacer clic en 'Imprimir', además de generarse el PDF, el estado de firma del consentimiento se volverá verde si aun no lo estuviera (consta como aceptado). Si por el contrario, se clica en 'Cancelar', el estado de firma se mantendrá sin cambios y no se abrirá el archivo del PDF para imprimirse.

A continuación, un ejemplo de como se ve este apartado cuando el ciudadano tiene pendiente aceptar el consentimiento y ningún documento subido:

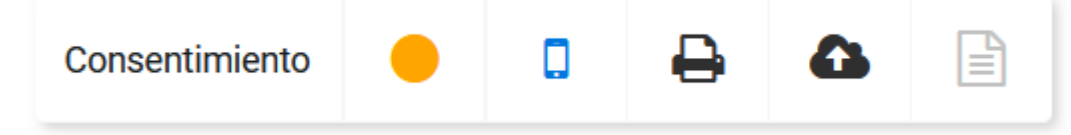

Si se desea, podemos reiniciar de nuevo la aceptación mediante las opciones de SMS vía móvil o impresión (icono del móvil o impresora).

Cuando el consentimiento esté pendiente aparecerá el círculo de color ámbar, y además en el elemento del menú de la izquierda "Datos del ciudadano" aparecerá un distintivo avisando:

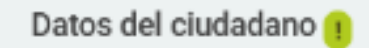

Es importante recordar que si el ciudadano rechaza el consentimiento, sus datos ya no constarían en el sistema, por tanto, si se quisiera reenviar el consentimiento, habría que dar de alta al ciudadano de nuevo.

Cuando esté aceptado, dicho distintivo desaparecerá de "Datos del ciudadano" y el círculo será de color verde:

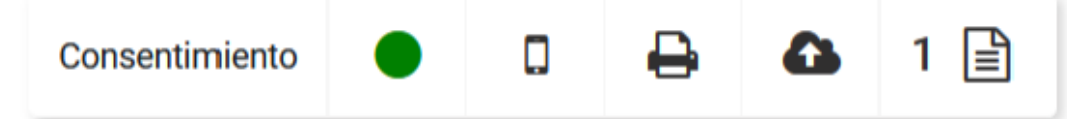

Consentimiento

Ω

l≝ì

Haciendo clic en el icono del folio se podrá ver el detalle en una ventana como la siguiente:

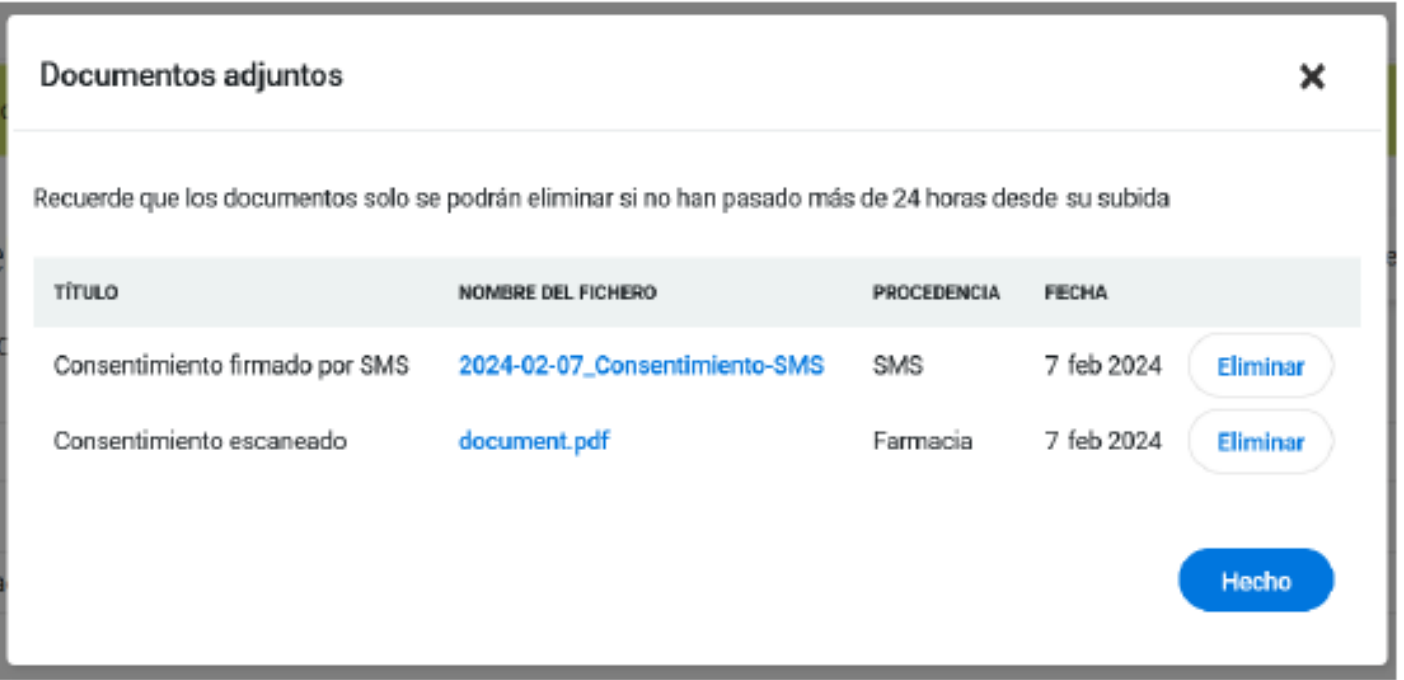

Esta captura corresponde a un ejemplo con dos documentos subidos. Pueden ser eliminados durante las 24 horas siguientes a la subida de los mismos, haciendo clic en *Eliminar*.

Tal como se observa en el ejemplo, cuando un consentimiento se envía por SMS y se acepta, automáticamente se crea una copia en pdf del documento y se sube a este listado de documentos adjuntos, poniendo en la columna "Procedencia" el texto SMS. En caso de ser subido por el farmacéutico pondrá "Farmacia".

Cuando se busca a un ciudadano que ya está registrado en Axón a través de la búsqueda ampliada, aunque dicho usuario tenga un consentimiento aceptado en otra farmacia deberá aceptarlo también en la que se esté consultando. Por ello la pantalla modal volverá a aparecer al intentar acceder a él:

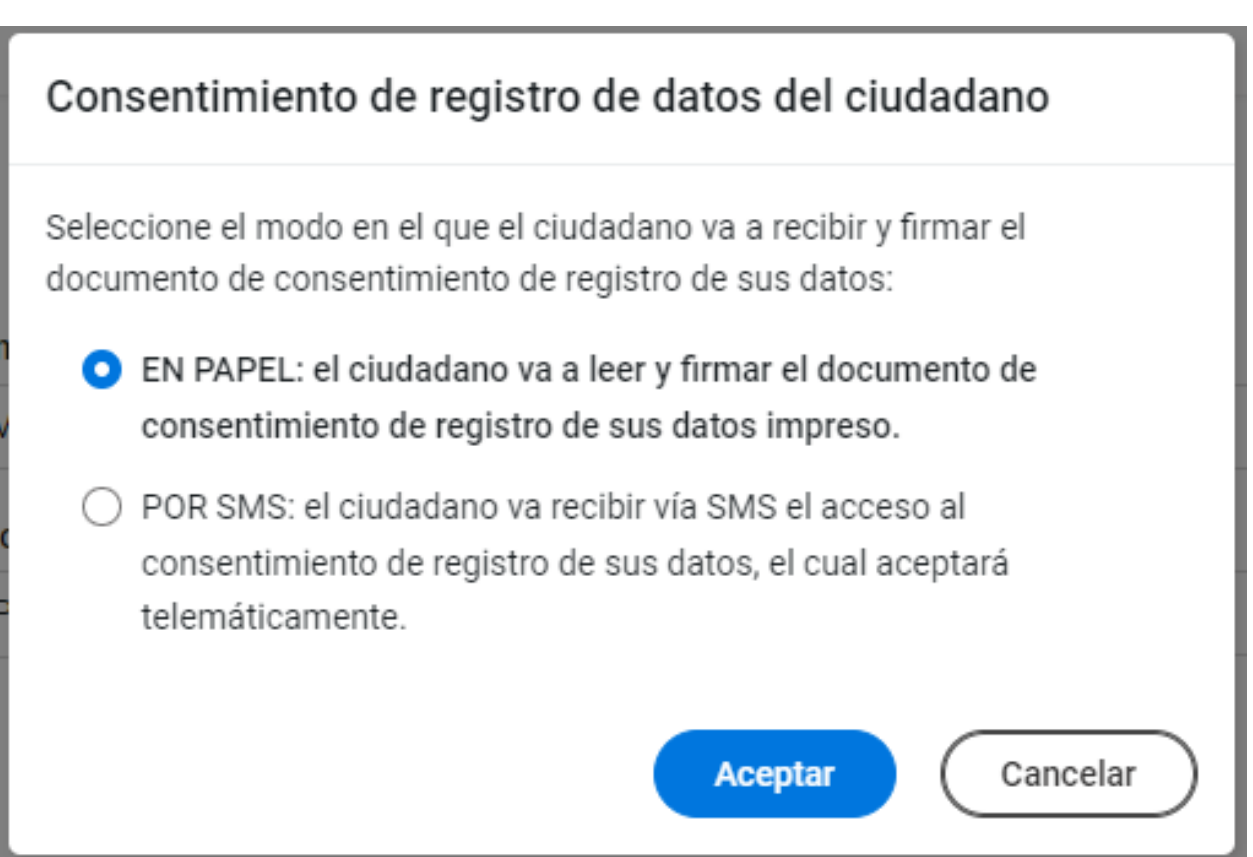

### **OTRAS FORMAS DE DAR DE ALTA A UN CIUDADANO**

Desde aquí vamos a explorar otras maneras de dar de alta a un ciudadano que nos pueden resultar útiles en algunos casos.

#### **DESDE EL** *ESPACIO DE SALUD*

Desde el *Espacio de salud,* hemos buscado al ciudadano para acceder a sus datos y no está dado de alta.

Se clica sobre el botón  $\Box$  y se abre la ventana de alta de ciudadano. Se continua con el proceso normal de alta y se accede directamente al espacio de salud del ciudadano.

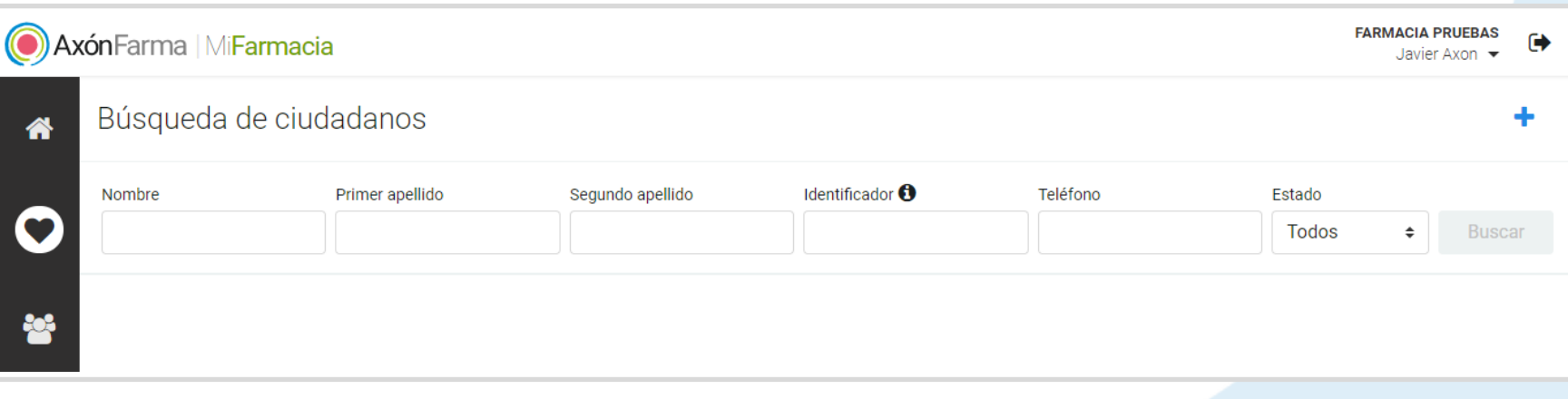

#### **DESDE LA** *AGENDA*

Desde *Mi Farmacia,* va a crear una cita desde la *Agenda (*referencia Guía rápida – Mi Farmacia y Espacio de salud) a un ciudadano que aún no está dado de alta en el sistema.

Se clica sobre el botón de búsqueda avanzada y se accede a la **búsqueda de ciudadanos**.

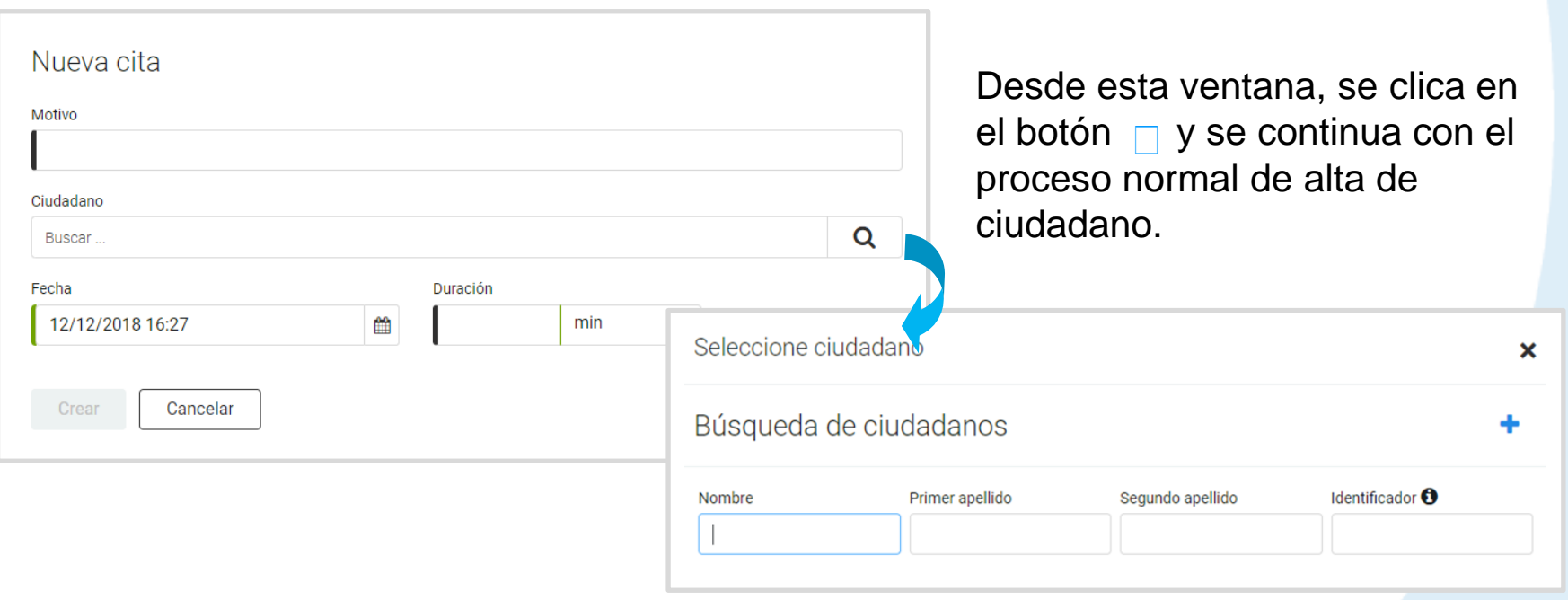

## **CÓMO ACTUALIZAR LOS DATOS DE UN CIUDADANO**

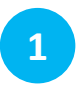

**2**

Se accede a la sección *Ciudadanos*  del menú principal.

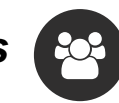

Se **busca al ciudadano** a través de la lectura del DNIe o tarjeta sanitaria, con lo que se accede directamente a la ventana de edición de sus datos.

O se busca manualmente, indicando algún dato identificativo del ciudadano. Una vez se muestre el resultado, se clica **sobre el nombre** y se accede a la ventana de edición de sus datos.

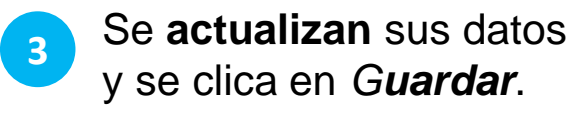

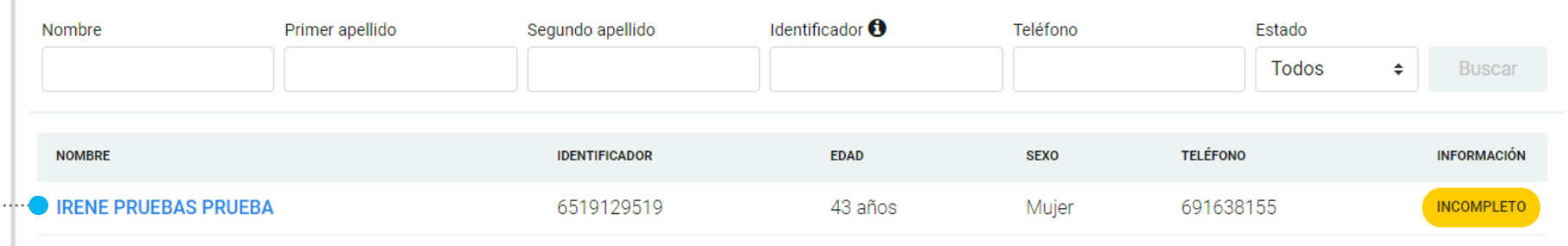

Se puede buscar a un ciudadano por su nombre y un apellido, dos apellidos, teléfono o N.º del documento identificativo o tarjeta sanitaria.

# **¡RECUERDA!**

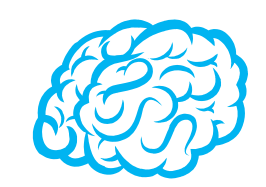

Para buscar a un ciudadano mediante la lectura de su DNIe o tarjeta sanitaria:

- ✓ Si el sistema no ha detectado aún el lector, clique sobre *Detectar lector* (se habilitará, junto al botón de *Buscar,* otro denominado *Leer tarjeta)*
- ✓ Introduzca la tarjeta del ciudadano en el lector y clique en el botón *Leer tarjeta*.

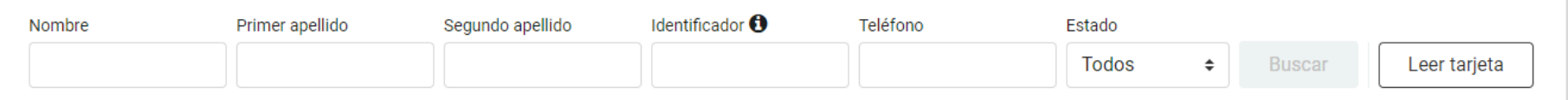

En caso de estar el ciudadano dado de alta, se accederá sin necesidad de consentimiento; y en caso contrario, se facilitará el alta del ciudadano, trasladando los datos identificativos de la tarjeta al sistema de forma automática.

# **¡RECUERDA!**

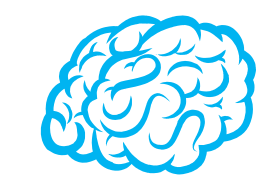

Para evitar confusiones y errores, siempre que se proceda a la búsqueda de algún ciudadano, se recomienda:

- ✓ Realizarlo siempre mediante la lectura de su DNIe o tarjeta sanitaria, a través del lector de tarjetas.
- ✓ Cuando esto no sea posible, es aconsejable que se realice una búsqueda manual introduciendo algún documento identificativo único, como el DNI, el número de la tarjeta sanitaria, pasaporte o NIE.

En el caso de ser tutor de un ciudadano, el sistema mostrará el acceso a sus datos y al de los tutorizados.

## **¡IMPORTANTE!**

El sistema siempre realiza una primera búsqueda de los ciudadanos de los que tiene el consentimiento de acceso para la farmacia.

En caso de no encontrarse al ciudadano, se recomienda ampliar la búsqueda al total de ciudadanos registrados en AXÓNFARMA, a través del botón *Ampliar Búsqueda.*

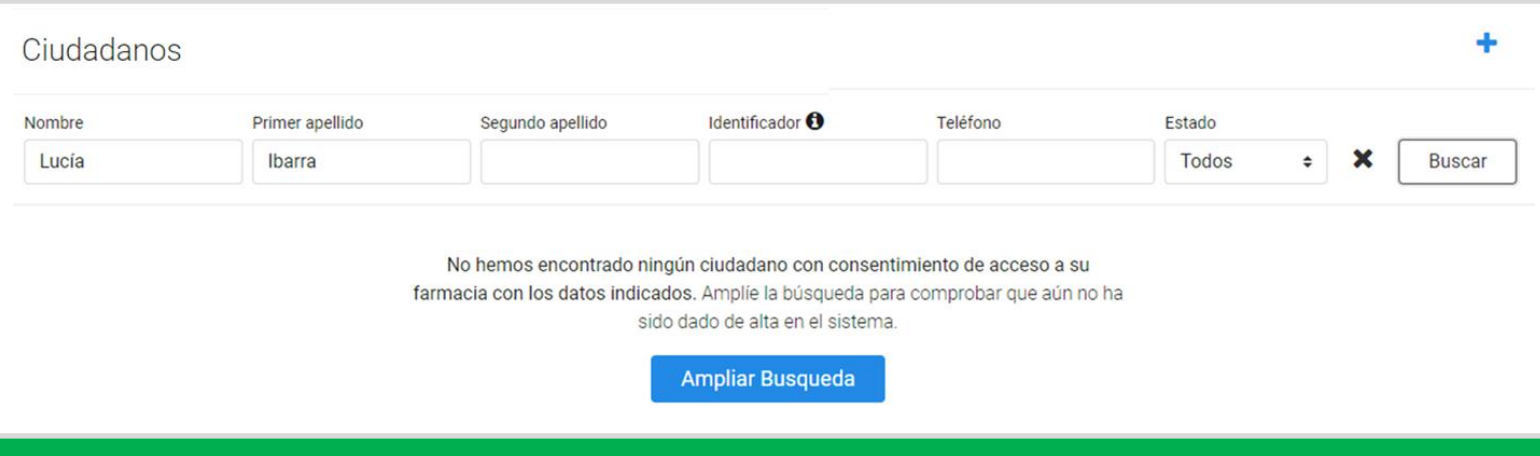

## **CÓMO DAR DE BAJA A UN CIUDADANO**

Los ciudadanos dados de alta en el sistema AXÓNFARMA no pueden ser eliminados. En cambio, es posible darlos de baja, con lo que pasarán a estado *PASIVO*.

No se podrá acceder al *Espacio de salud* de un ciudadano en estado pasivo.

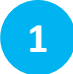

**1** Desde la sección *Espacio de Salud* o desde *Ciudadano* se **busca al ciudadano** que queramos poner en estado pasivo.

**2** Se accede a la ventana de edición de sus datos y en la parte inferior derecha de la ventana se clica en *Dar de baja.*

**Guardar** 

Cancelar

Dar de baja

- Se abre una ventana modal para **seleccionar la causa de la baja. 3**
- Se selecciona la causa, y se clica sobre *Dar de Baja.* **4**

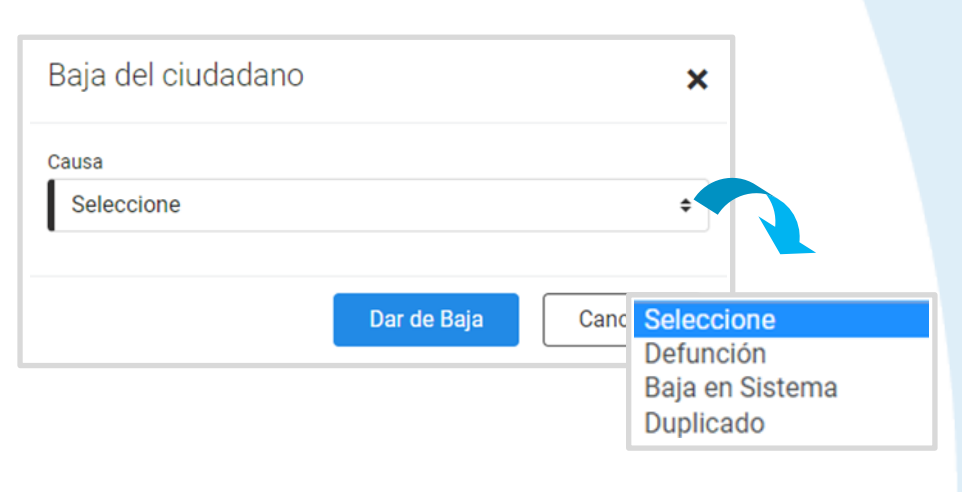

Seguidamente, el sistema **informa** de que la actualización se ha realizado correctamente y, en la cabecera de la pantalla, se visualiza la etiqueta *PASIVO.* **5**

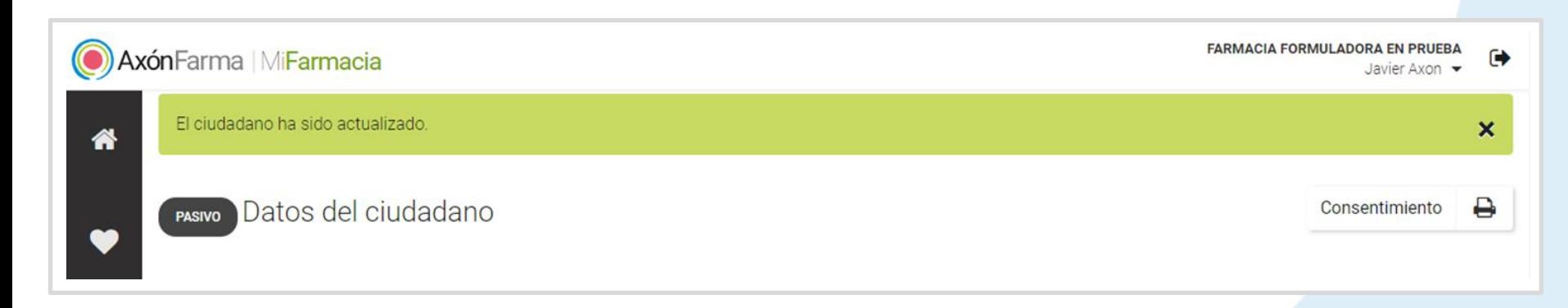

## **CÓMO ACTIVAR A UN CIUDADANO EN ESTADO PASIVO**

Desde la sección *Espacio de Salud* o desde *Ciudadano* se **busca al ciudadano** que queramos poner en estado activo. Se clica en el botón *Activar*, y el ciudadano pasa automáticamente a estado activo.

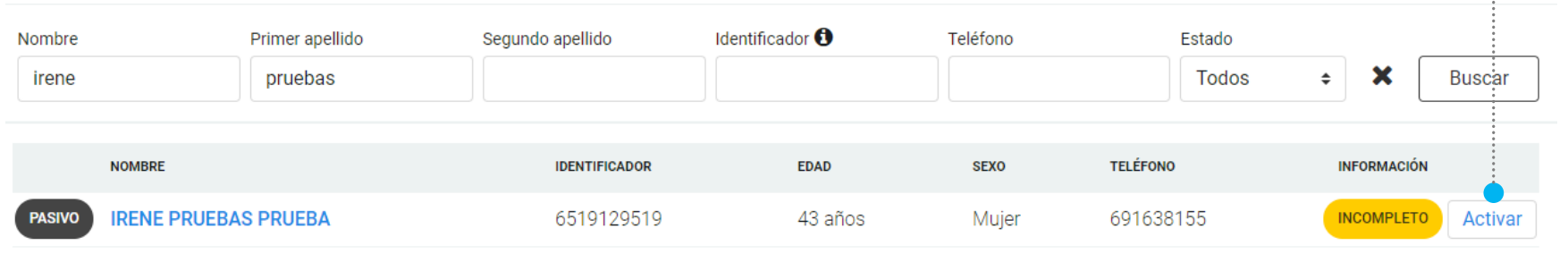

**2**

#### O BIEN…

**1**

Se accede a la ventana de edición de los datos del ciudadano**.** Abajo, junto a los botones de *Guardar y Cancelar* **se encuentra a la derecha el botón** *Activar*. Al clicarlo el ciudadano pasará automáticamente a estado activo.

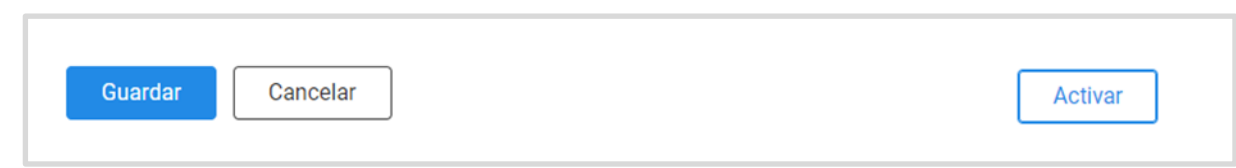

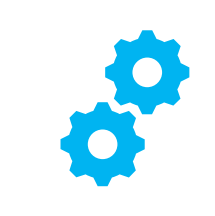

## **USOS RECOMENDABLES DEL SISTEMA**

## **BORRADO DE LAS CACHÉ Y OTROS ARCHIVOS**

En AxónFarma, al tratarse de una aplicación web, puede que surjan errores a raíz de las futuras actualizaciones, y no desempeñar correctamente sus funciones.

Por ello se recomienda encarecidamente un borrado de la caché, luego de cada actualización, que elimine algunos archivos.

En las siguientes páginas, se explica detalladamente el procedimiento para el correcto borrado de la caché de los navegadores mas utilizados.

## **GOOGLE CHROME**

Abrir *Chrome* **1**

**5**

**6**

- Hacer clic en (parte superior derecha) **2**
- *Mas herramientas > Borrar datos de navegación > Configuración avanzada* **3**
- En la opción de intervalo de tiempo, seleccionar *Desde siempre*  **4**
	- Sólo marcar las casillas:
		- *Cookies y otros datos de sitios;*
		- *Archivos e imágenes almacenados en caché;*
		- *Datos de aplicaciones alojadas*

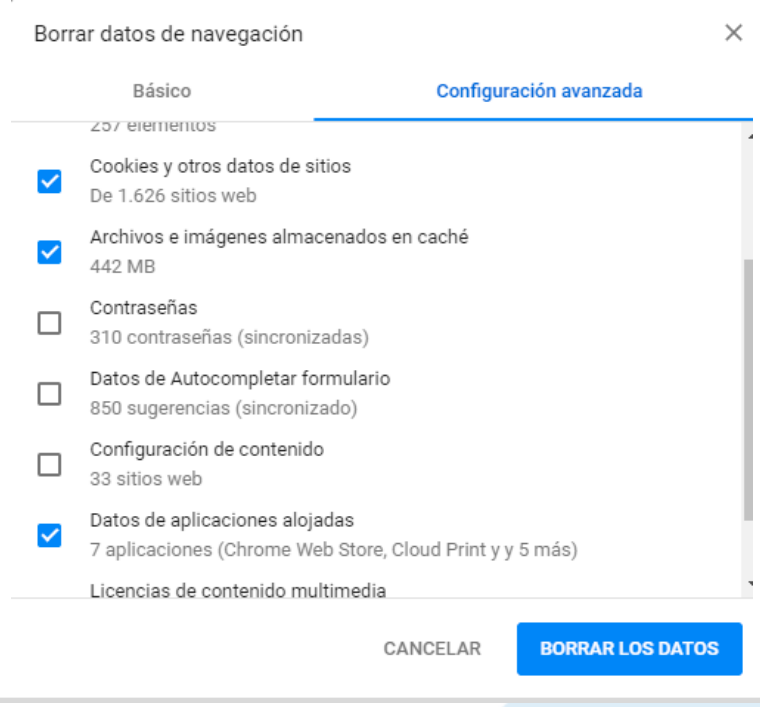

## **INTERNET EXPLORER**

- Abrir *Explorer* **1**
- Hacer clic en  $\mathbb{S}$  (parte superior derecha) **2**
- *Seguridad > Eliminar historial de exploración* **3**
- Sólo marcar las casillas: **4**
	- *Conservar los datos de sitios web favoritos*
	- *Archivos temporales de internet y archivos de sitios web*
	- *Cookies y datos del sitio web*
	- *Datos de Protección de rastreo, Filtrado ActiveX y No realizar seguimiento*

Eliminar el historial de exploración  $\times$  $\sqrt{}$  Conservar los datos de sitios web favoritos. Conservar las cookies y los archivos temporales de Internet que permiten que sus sitios web favoritos mantengan las preferencias y se muestren más rápidamente.  $\sqrt{\ }$  Archivos temporales de Internet y archivos de sitios web Copias de páginas web, imágenes y multimedia que se quardan para poder verlas más rápido.  $\boxdot$  Cookies y datos del sitio web Archivos o bases de datos que los sitios web almacenan en el equipo para quardar preferencias o mejorar el rendimiento del sitio web. **Historial** Lista de sitios web visitados. Historial de descargas Lista de los archivos que descargó. Datos de formularios Información quardada que escribió en los formularios. **Contraseñas** Contraseñas guardadas que se completan automáticamente cuando inicia sesión en un sitio web que visitó anteriormente.  $\vee$  Datos de Protección de rastreo, Filtrado ActiveX y No realizar so Una lista de sitios web excluidos del filtrado, datos usados por Protección de rastreo para detectar sitios que pudieran estar compartiendo de forma automática información detallada sobre su visita y excepciones a las solicitudes de No realizar sequimient Eliminar Cancelar Acerca de la eliminación del historial de exploración

Clicar en *Eliminar* **5**

## CONFIGURACIÓN DE SAFARI EN iPhone E iPad

Puede acceder a AxónFarma desde cualquier dispositivo con acceso a internet y disfrutar de todas las funcionalidades y ventajas sin limitaciones de dispositivos.

PERO, para que el sistema funcione al 100% en iPhone o iPad a través de su navegador SAFARI, es necesario realizar alguna configuración adicional en el dispositivo.

Concretamente, el problema reside en que SAFARI bloquea automáticamente las ventanas emergentes, por lo que no se abren los informes y demás documentos que se encuentran disponibles en AxónFarma para descargar y/o consultar.

### **SAFARI de iOS Configuración**

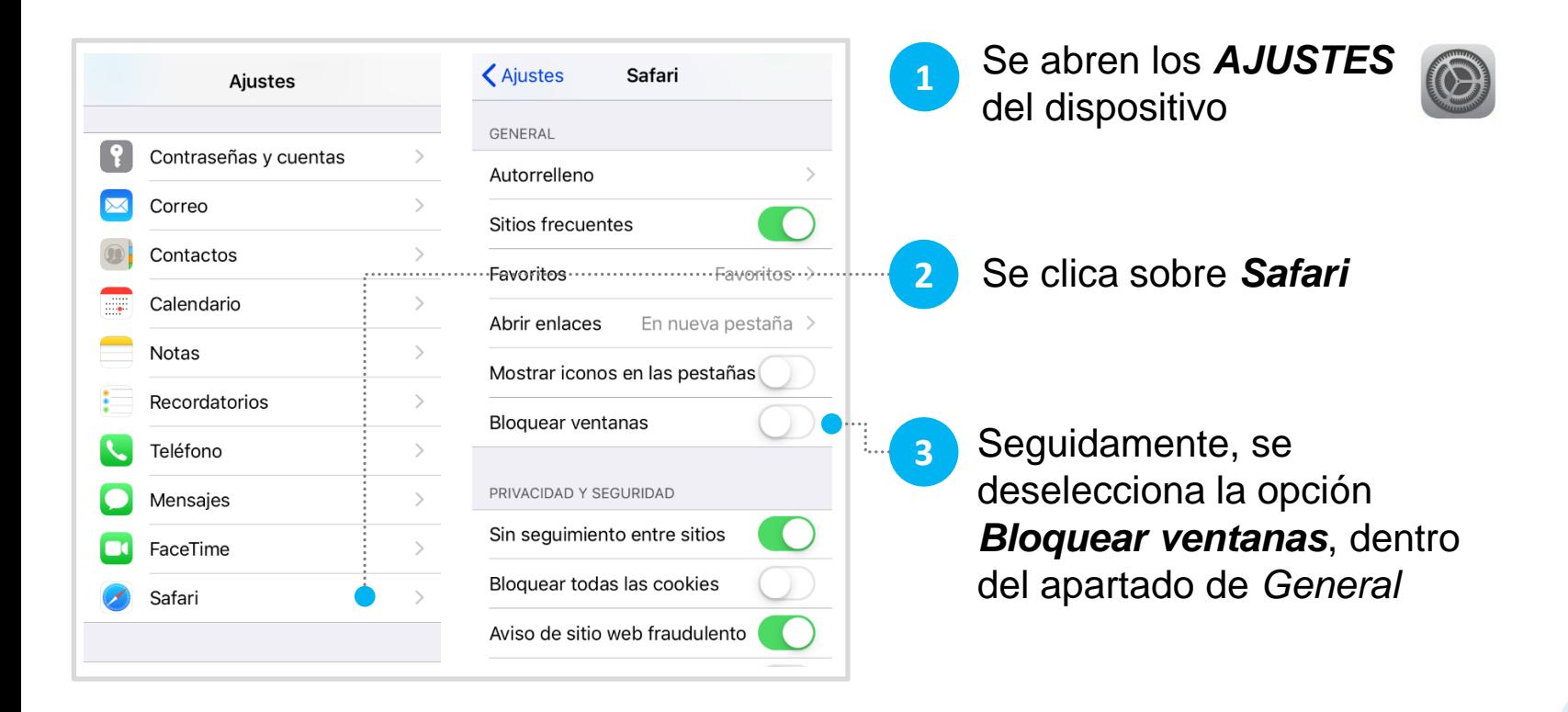

### **SAFARI de iOS A tener en cuenta**

Sólo ocurre con el navegador Safari, para los demás navegadores en iOS no se tiene que realizar ninguna configuración adicional.

Para salvaguardar la seguridad, es recomendable que cuando no vaya a utilizar el sistema, active la opción de *Bloquear ventanas.*

Dado el caso en que el usuario intenta abrir un informe o documento y el sistema no responde, no realiza ninguna acción, puede revisar la configuración de su navegador para configurar el bloqueo de ventanas.

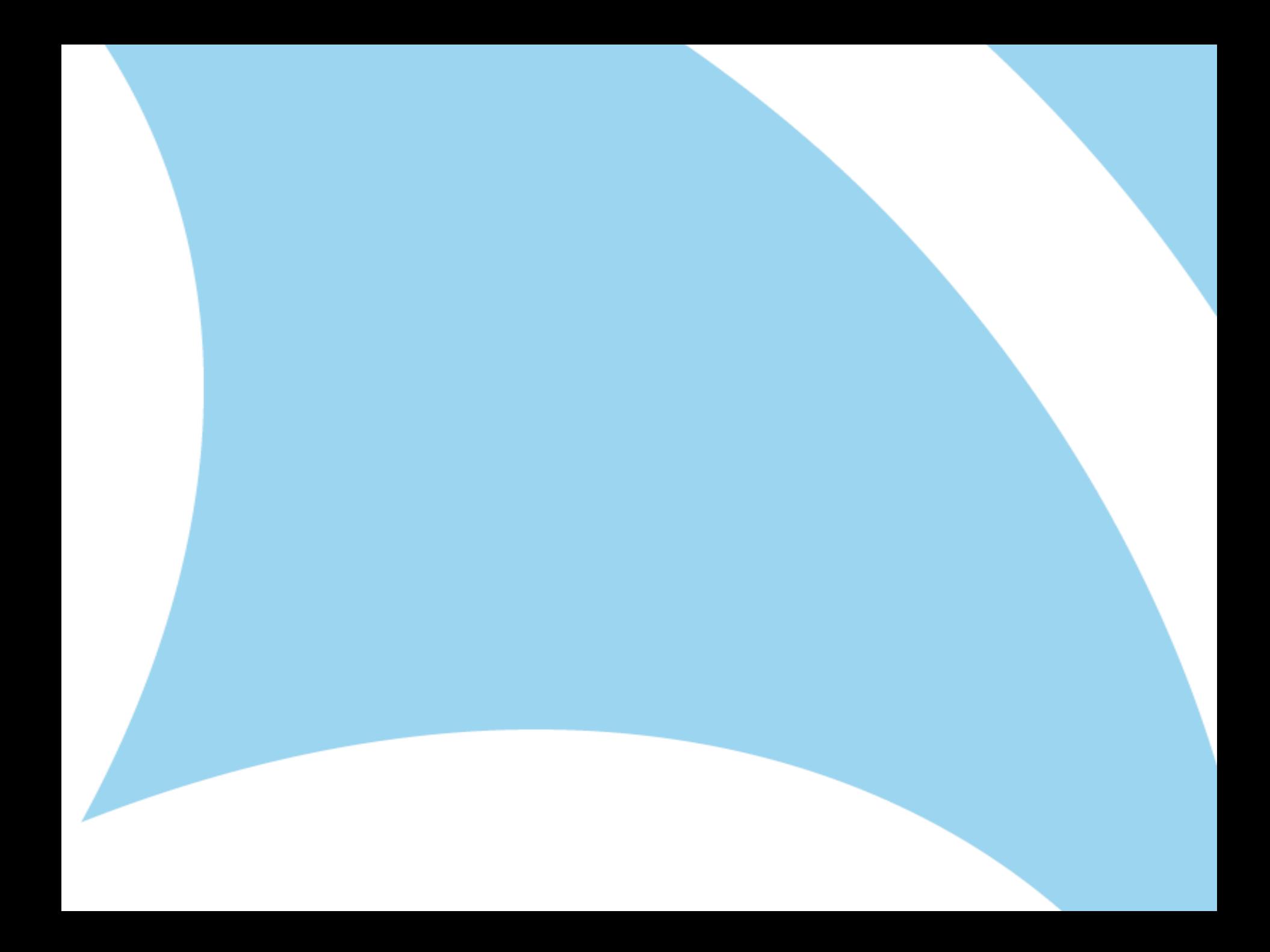